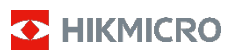

# **Kannettava lämpökamera**

**Käyttöopas**

### **© 2021 Hangzhou Microimage Software Co., Ltd. Kaikki oikeudet pidätetään.**

#### **Tietoa käyttöohjeesta**

Käyttöohjeessa on ohjeita tuotteen käyttämiseen ja hallintaan liittyen. Kuvat, kaaviot ja muut tiedot ovat tästä eteenpäin ainoastaan kuvaus- ja selitystarkoituksiin. Käyttöohjeen sisältämiä tietoja

voidaan muuttaa ilman erillistä ilmoitusta

laiteohjelmiston päivityksen vuoksi tai muusta syystä. Etsi tämän käyttöoppaan viimeisin versio

HIKMICRO-verkkosivustolta (www.hikmicrotech.com/).

Käytä tätä käyttöopasta ohjeena ja tuotteen käyttöön koulutettujen ammattilaisten apuna.

#### **Tavaramerkkien tunnustaminen**

**D** HIKMICRO ja muut HIKMICRO-yhtiön tavaramerkit ja logot ovat HIKMICRO-yhtiön omaisuutta eri lainkäyttöalueilla.

Muut mainitut tavaramerkit ja logot ovat omistajiensa omaisuutta.

#### **VASTUUVAPAUSLAUSEKE**

TÄMÄ KÄYTTÖOPAS JA KUVATTU TUOTE (SISÄLTÄÄ LAITTEISTON, OHJELMISTON JA LAITEOHJELMISTON) TOIMITETAAN SELLAISENAAN KAIKKINE VIKOINEEN JA VIRHEINEEN SIINÄ MÄÄRIN KUIN SOVELLETTAVAT LAIT SEN SALLIVAT. HIKMICRO EI ANNA MITÄÄN NIMEENOMAISIA TAI EPÄSUORIA TAKUITA, MUKAAN LUKIEN NÄIHIN KUITENKAAN RAJOITTUMATTA, MYYNTIKELPOISUUS, TYYDYTTÄVÄ LAATU TAI SOVELTUVUUS TIETTYYN KÄYTTÖTARKOITUKSEEN. TUOTTEEN KÄYTTÖ ON TÄYSIN OMALLA VASTUULLASI. HIKMICRO EI OLE MISSÄÄN TAPAUKSESSA VASTUUSSA SINULLE MISTÄÄN TUOTTEEN KÄYTTÄMISEEN LIITTYVISTÄ ERITYISISTÄ, SEURAAMUKSELLISISTA, TAHATTOMISTA TAI EPÄSUORISTA VAHINGOISTA, MUKAAN LUKIEN MUIDEN LISÄKSI LIIKETOIMINNAN TUOTON MENETTÄMINEN, LIIKETOIMINNAN KESKEYTYMINEN, TIETOJEN MENETTÄMINEN, JÄRJESTELMIEN VAHINGOITTUMINEN, DOKUMENTAATION MENETTÄMINEN, RIIPPUMATTA SIITÄ, ONKO KYSEESSÄ SOPIMUSRIKKOMUS, VAHINKO (MUKAAN LUKIEN HUOLIMATTOMUUS), TUOTEVASTUU TAI MUU, VAIKKA HIKMICROLLE OLISI ILMOITETTU NÄIDEN VAHINKOJEN TAI MENETYSTEN MAHDOLLISUUDESTA.

HYVÄKSYT, ETTÄ INTERNET SISÄLTÄÄ LUONNOSTAAN TIETOTURVARISKEJÄ, EIKÄ HIKMICRO OLE VASTUUSSA EPÄNORMAALISTA TOIMINNASTA, YKSITYISTIETOJEN VUOTAMISESTA TAI MUISTA VAHINGOISTA, JOTKA JOHTUVAT TIETOVERKKOHYÖKKÄYKSISTÄ, HAKKERIHYÖKKÄYKSISTÄ, VIRUSTARTUNNASTA TAI MUISTA TIETOTURVARISKEISTÄ, MUTTA HIKMICRO TARJOAA TARVITTAESSA TEKNISTÄ TUKEA.

SUOSTUT KÄYTTÄMÄÄN TÄTÄ TUOTETTA KAIKKIEN SOVELLETTAVISSA OLEVIEN LAKIEN MUKAISESTI, JA OLET YKSIN VASTUUSSA SEN VARMISTAMISESTA, ETTÄ KÄYTTÖSI NOUDATTAA SOVELLETTAVISSA OLEVAA LAKIA. OLET ERITYISESTI VASTUUSSA TÄMÄN TUOTTEEN KÄYTTÄMISESTÄ SELLAISELLA TAVALLA, ETTÄ KÄYTTÖ EI RIKO KOLMANSIEN OSAPUOLTEN OIKEUKSIA, MUKAAN LUKIEN MUTTA NÄIHIN RAJOITTUMATTA, JULKAISUOIKEUS, IMMATERIAALIOIKEUDET TAI TIETOSUOJA JA MUUT YKSITYISYYDEN SUOJAT. SINULLA EI OLE LUPAA KÄYTTÄÄ TÄTÄ TUOTETTA MIHINKÄÄN KIELLETTYYN TARKOITUKSEEN, MUKAAN LUKIEN JOUKKOTUHOASEIDEN KEHITYS TAI TUOTANTO, KEMIALLISTEN TAI BIOLOGISTEN ASEIDEN KEHITYS TAI TUOTANTO TAI MIHINKÄÄN TOIMINTOIHIN, JOTKA LIITTYVÄT MIHINKÄÄN YDINASEESEEN TAI VAARALLISEEN YDINPOLTTOAINEKIERTOON TAI IHMISOIKEUKSIEN RIKKOMISEN TUKEMISEEN.

MIKÄLI TÄMÄ KÄYTTÖOPAS JA SOVELLETTAVA LAKI OVAT RISTIRIIDASSA, SOVELLETAAN JÄLKIMMÄISTÄ.

# **Tietoja säädöksistä**

### **EU:n vaatimustenmukaisuusvakuutus**

Tämä tuote ja sen lisälaitteet, mikäli käytössä, on merkitty CE-merkinnällä, ja ne täyttävät sovellettavat yhdenmukaistetut<br>tstandardit, jotka on lueteltu eurooppalaisetstandardit, jotka on lueteltu<br>radiolaitedirektiivissä 2014/53/EU, EMC-direktiivissä radiolaitedirektiivissä 2014/53/EU, 2014/30/EU, RoHS-direktiivissä 2011/65/EU.

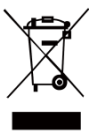

2012/19/EU (WEEE-direktiivi): Tällä<br>symbolilla merkittyjä tuotteita ei saa symbolilla merkittyjä<br>hävittää lajittelemattoman yhdyskuntajätteen mukana EU:n alueella. Kierrätä tuote asianmukaisesti palauttamalla se paikalliselle myyjälle vastaavan uuden laitteen hankkimisen

yhteydessä tai vie se asianmukaiseen keräyspisteeseen. Lisätietoja[: www.recyclethis.info.](http://www.recyclethis.info/)

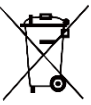

2006/66/EY (paristo- ja akkudirektiivi): Tässä tuotteessa on paristo tai akku, jota ei saa hävittää lajittelemattoman yhdyskuntajätteen mukana EU:n alueella. Lisätietoja paristosta tai akusta

tuotteen dokumentaatiossa. Paristo tai akku on merkitty tällä symbolilla, ja siihen voi sisältyä käytetyn aineen eli kadmiumin (Cd), lyijyn (Pb) tai elohopean (Hg) kirjainmerkintä. Kierrätä paristo tai akku asianmukaisesti viemällä se myyjälle tai asianmukaiseen keräyspisteeseen. Lisätietoja[: www.recyclethis.info.](http://www.recyclethis.info/)

# **Turvallisuusohjeet**

Tässä asiakirjassa käytetyt symbolit ovat seuraavat.

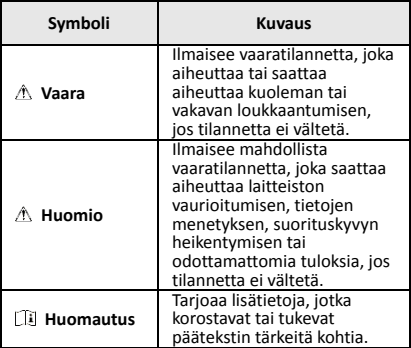

Näiden ohjeiden tarkoituksena on varmistaa, että käyttäjä voi käyttää laitetta oikein ja välttää vaaratilanteet tai omaisuusvahingot.

#### **Lait ja säännökset**

● Tuotteen käytössä on noudatettava tarkasti paikallisia sähköturvallisuusmääräyksiä.

#### **Kuljetus**

- Säilytä laitetta alkuperäispakkauksessaan tai sitä vastaavassa pakkauksessa, kun kuljetat sitä.
- Säilytä pakkaukset myöhempää tarvetta varten. Jos laitteeseen tulee vika, laite on palautettava tehtaalle alkuperäispakkauksessaan. Kuljettaminen muussa kuin alkuperäispakkauksessa voi johtaa laitteen vahingoittumiseen, eikä yritys ota siitä mitään vastuuta.

● Älä pudota tuotetta tai altista sitä iskuille. Pidä laite loitolla magneettisten häiriöiden lähteistä.

#### **Virtalähde**

- Laturi on hankittava erikseen. Tulojännitteen on vastattava LPS-virtalähteelle (3,7 VDC, 0,5 A) asetettuja vaatimuksia IEC61010-1 -standardin mukaisesti. Lisätietoa on tuotteen teknisissä tiedoissa.
- Varmista, että pistoke on liitetty oikein pistorasiaan.
- ÄLÄ liitä useita laitteita samaan virtasovittimeen ylikuormituksesta aiheutuvan tulipalovaaran välttämiseksi.

#### **Akku**

- Sisäänrakennettua akkua ei voi irrottaa. Ota yhteyttä valmistajaan, jos se vaatii korjauksia.
- Kun akkua varastoidaan pitkän aikaa, varmista, että se ladataan täyteen puolen vuoden välein. Näin varmistetaan akun suorituskyvyn säilyminen. Muuten voi syntyä vahinkoja.
- ●Kun laitteen virta on kytketty pois ja RTC-akku on täynnä, aika-asetukset säilyvät 4 kuukautta.
- Lataa litiumakkua yli 8 tunnin ajan ennen ensimmäistä käyttökertaa.

#### **Ylläpito**

- Jos tuote ei toimi oikein, ota yhteys jälleenmyyjään tai lähimpään palvelukeskukseen. Emme ole vastuussa ongelmista, jotka johtuvat luvattomista korjaus- tai huoltotöistä.
- Pyyhi laitteen pinnat varovaisesti puhtaalla liinalla ja tarvittaessa pienellä määrällä etanolia.
- Jos laitetta käytetään valmistajan antamista ohjeista poikkeavalla tavalla, laitteen tarjoama suojaus voi vaarantua.
- Suosittelemme lähettämään laitteen kerran vuodessa takaisin kalibroitavaksi. Ota yhteyttä paikalliseen jälleenmyyjään saadaksesi lisätietoja valtuutetuista huoltopisteistä.

### **Tekninen tuki**

● https://www.hikmicrotech.com -portaali auttaa HIKMICRO-asiakkaita hyödyntämään HIKMICRO-tuotteita mahdollisimman tehokkaasti. Portaalin kautta saa yhteyden tukitiimiimme ja sen kautta pääsee tarkastelemaan ohjelmistoa, dokumentaatiota, huoltosopimuksia jne.

#### **Käyttöympäristö**

- Varmista, että käyttöympäristö täyttää laitteelle määritetyt vaatimukset. Käyttölämpötilan on oltava -10°C – 50 °C ja käyttöpaikan ilmankosteus saa olla enintään 95 %.
- ÄLÄ altista laitetta suurelle sähkömagneettiselle säteilylle tai pölyiselle ympäristölle.
- ÄLÄ suuntaa linssiä aurinkoon tai muuhun kirkkaaseen valoon.

#### **Hätä**

Jos laitteesta erittyy savua tai hajua tai laite pitää ääntä, kytke laitteen virta pois päältä, irrota virtajohto ja ota yhteyttä palvelukeskukseen.

#### **Valmistajan osoite:**

Room 313, Unit B, Building 2, 399 Danfeng Road, Xixing Subdistrict, Binjiang District, Hangzhou, Zhejiang 310052, Kiina

Hangzhou Microimage Software Co., Ltd.

VAATIMUSTENMUKAISUUSILMOITUS:

Lämpöteknologiatuotteisiin voidaan soveltaa vientivalvontaa eri maissa tai eri alueilla, mukaan lukien rajoituksetta Yhdysvallat, Euroopan Unioni, Yhdistynyt kuningaskunta ja/tai muut Wassenaarin järjestelyn jäsenvaltiot. Neuvottele oikeudellisen asiantuntijan tai

vaatimustenmukaisuusasiantuntijan tai paikallisen viranomaisen kanssa saadaksesi tietoja vientilupavaatimuksista, jos aiot siirtää, viedä tai jälleenviedä lämpöteknologiatuotteita eri maihin.

# **SISÄLTÖ**

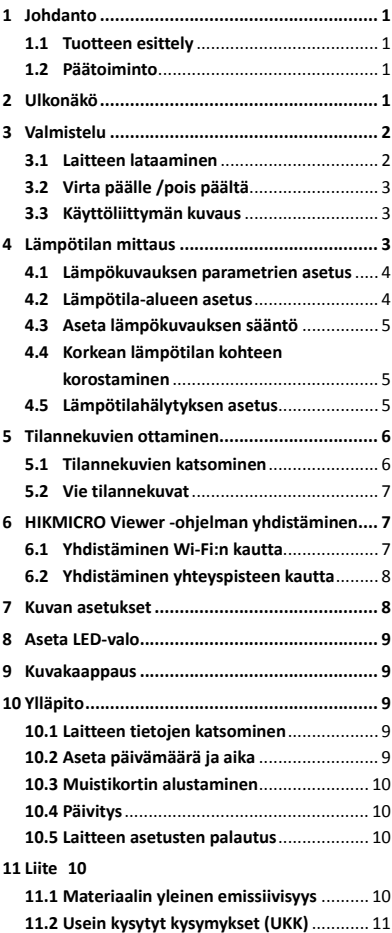

# <span id="page-6-0"></span>**1 Johdanto**

# <span id="page-6-1"></span>**1.1 Tuotteen esittely**

Kannettava lämpökamera on laite, jolla voidaan ottaa sekä lämpökuvia että optisia kuvia. Sisäänrakennettu erittäin herkkä

infrapunatunnistin ja erittäin tehokas anturi tunnistavat lämpötilan vaihtelut ja mittaavat lämpötilan tosiaikaisesti. Lämpötilan mittauksen tarkkuus ± 2 °C (3,6 °F) tai ± 2%, kun ympäristön lämpötila on 15–35 °C (59–95 °F) ja kohteen lämpötila on yli 0 °C (32 °F).

Se auttaa käyttäjää löytämään riskiosan ja vähentämään taloudellisia vahinkoja. Laite tukee live-näkymää ja kaappausta jne. Sitä käytetään pääsääntöisesti eri teollisuuden aloilla, kuten rakentamisessa, LVI-alalla ja autoteollisuudessa jne.

# <span id="page-6-2"></span>**1.2 Päätoiminto**

#### **Lämpökuvaus**

Laite tunnistaa lämpötilan tosiaikaisesti ja näyttää sen näytössä.

#### **Asiakasohjelman yhteys**

 Matkapuhelin: Käytä HIKMICRO Viewer -sovellusta puhelimessasi livekuvien, kuvakaappausten ja tallenteiden jne. katselemiseen.

 Tietokone: Käytä HIKMICRO Analyzer -sovellusta tietokoneessasi livekuvien, kuvakaappausten ja tallenteiden katselemiseen ja hälytysviestien jne. vastaanottamiseen.

#### **Hälytys**

Laite antaa akustisen ja visuaalisen hälytyksen, kun kohteen lämpötila ylittää kynnysarvon.

# <span id="page-6-3"></span>**2 Ulkonäkö**

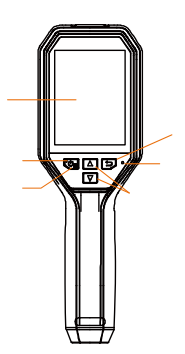

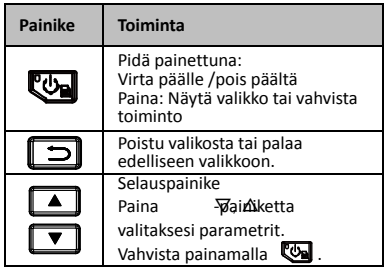

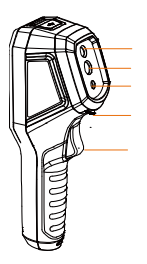

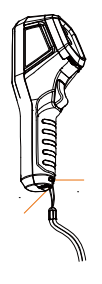

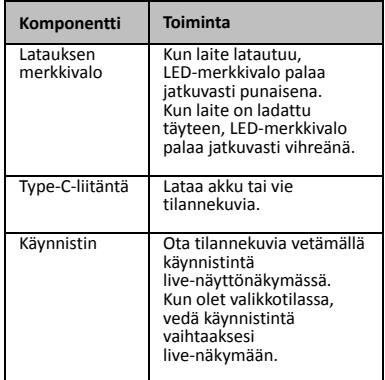

# **Huomautus**

Ulkonäkö vaihtelee eri mallien mukaan.

 Eräät mallit tukevat optista linssiä ja valkoista valoa. Katso kyseisen laitteen ohjeet tai tietolehti.

# <span id="page-7-0"></span>**3 Valmistelu**

### <span id="page-7-1"></span>**3.1 Laitteen lataaminen**

# **Vaiheet:**<br>1. Ava<br>2. Yhd

- 
- 1. Avaa kameran yläkansi. 2. Yhdistä laitteen liitäntä ja virtasovitin Type-C-kaapelilla.

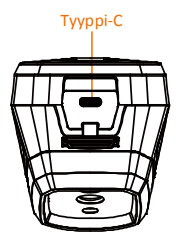

# <span id="page-8-0"></span>**3.2 Virta päälle /pois päältä**

#### **Virta päälle**

Poista objektiivin suojus ja kytke laite päälle pitämällä painiketta painettuna yli kolmen sekunnin ajan. Voit tarkastella kohdetta, kun laitteen näyttönäkymä on vakaa.

#### **Virta pois päältä**

Kun laite on kytketty päälle, pidä painiketta painettuna kolmen sekunnin ajan laitteen sammuttamiseksi.

#### **Automaattisen virrankatkaisun keston asettaminen**

Kun olet live-näyttönäkymässä, paina -painiketta ja valitse **Automaattinen virrankatkaisu** asettaaksesi tarvittavan

automaattisen virrankatkaisun ajan.

# <span id="page-8-1"></span>**3.3 Käyttöliittymän kuvaus**

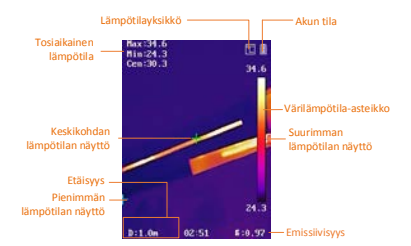

# <span id="page-8-2"></span>**4 Lämpötilan mittaus**

Lämpötilan mittaustoiminto määrittää näkymän tosiaikaisen lämpötilan ja näyttää sen näyttöruudun vasemmalla puolella. Toiminto on oletusarvoisesti päälle kytkettynä.

# <span id="page-9-0"></span>**4.1 Lämpökuvauksen parametrien**

#### **asetus**

Voit asettaa lämpökuvauksen parametrit parantaaksesi lämpötilan mittauksen tarkkuutta. *Vaiheet:*

1 Paina live-näyttönäkymässä

-painiketta näyttääksesi valikon.

- 2 Paina 1/ 7 -painiketta valitaksesi halutun asetuspalkin.
- 3 Siirry asetusnäkymään painamalla **to** -painiketta.
	- Emissiivisyys: Aseta kohteen emissiivisyys, joka osoittaa lämpösäteilynä ilmenevän emissioenergian tehokkuuden.
	- Etäisyys: Aseta kohteen ja laitteen välinen etäisyys.
	- Yksikkö: Aseta lämpötilayksikkö.
	- Mitt. alue: Valitse lämpötilan mittausalue. Laite voi tunnistaa lämpötilan ja vaihtaa lämpökuvauksen alueen automaattisesti **Automaattinen vaihto** -tilaan.
- 4 Tallenna ja poistu painamalla kohtaa 同.

### <span id="page-9-1"></span>**4.2 Lämpötila-alueen asetus**

Aseta lämpötilaosio, jolloin paletti toimii vain kyseisessä lämpötilaosiossa oleville kohteille. Voit säätää lämpötila-aluetta.

### *Vaiheet:*

- 1 Paina live-näyttönäkymässä
	- -painiketta näyttääksesi valikon.
- 2 Paina 1/1 -painiketta ja valitse **Lämpötila-alue**.
- 3 Valitse asetustila.
	- **Automaattinen**-tilassa laite säätää lämpötila-alueen parametrit automaattisesti.
	- Kun laite on **Manuaalinen**-tilassa, valitse **Parametri**. Paina

-painiketta valitaksesi suurimman lämpötilan tai pienimmän lämpötilan ja paina  $\boxed{\bullet}$  /  $\boxed{\bullet}$  -painiketta säätääksesi arvoa.

4 Tallenna ja poistu painamalla kohtaa гэ.

# <span id="page-10-0"></span>**4.3 Aseta lämpökuvauksen sääntö**

# *Vaiheet:*

- 1 Paina live-näyttönäkymässä G -painiketta näyttääksesi valikon.
- 2 Paina  $\Box/\Box$  -painiketta ja valitse **Sääntö**.
- 3 Valitse **Näyttö** ja valitse kuuma piste, kylmä piste, keskipiste tai mukautettu piste, jota haluat tarkastella live-näkymässä.

# 4 **Valinnainen:** Voit mukauttaa

mukautettua pistettä tarpeen mukaan.

- 1) Valitse **Mukautettu piste**. Valitse tietty mukautettu piste ja paina kohtaa  $\blacksquare$ .
- 2) Paina kohtaa  $\mathbb{Q}/\sqrt{2}/\sqrt{1}/\sqrt{1}$ säätääksesi pisteen sijaintia.
- 3) Paina käynnistintä päättääksesi asetuksen.
- 5 Laite näyttää tosiaikaisen lämpötilan näyttönäkymän vasemmalla puolella yläosassa.

# <span id="page-10-1"></span>**4.4 Korkean lämpötilan kohteen**

# **korostaminen**

Kohteen korostustoiminnossa, kohteen väri muuttuu punaiseksi, kun kohteen lämpötila on asetusarvoa korkeampi.

*Vaiheet:*

- 1 Paina live-näyttönäkymässä
	- **Um** -painiketta näyttääksesi valikon.
- 2 Paina  $\sqrt{7}$  -painiketta ja valitse **Paletit**.
- 3 Vaihda palettitila **Yläpuolella-hälytys**.
- 4 Aseta lämpötila. Kun kohteen lämpötila on asetusarvoa korkeampi, kohde näkyy punaisena live-näkymässä.
- 5 Tallenna ja poistu painamalla kohtaa 同.

# <span id="page-10-2"></span>**4.5 Lämpötilahälytyksen asetus**

Aseta hälytyssäännöt ja laite hälyttää, kun lämpötila aktivoi säännön mukaisen toiminnon. *Vaiheet:*

1 Paina live-näyttönäkymässä

-painiketta näyttääksesi valikon.

2 Paina  $\boxed{\bullet}$  / $\boxed{\bullet}$  -painiketta ja valitse **Hälytys**.

3 Paina **Val** -painiketta ottaaksesi toiminnon käyttöön, ja voit valita äänihälytyksen tai hälytyksen vilkkuvalla merkkivalolla.

### **Huomautus**

Valkoinen valo kytkeytyy automaattisesti pois, kun hälytys vilkkuvalla merkkivalolla on otettu käyttöön.

- 4 Valitse hälytyssääntö ja aseta hälytys- ja esihälytyslämpötila. Kun kohteen lämpötila on kynnysarvoa korkeampi tai alhaisempi, laite antaa hälytyksen.
- 5 Tallenna ja poistu painamalla kohtaa 同.

# <span id="page-11-0"></span>**5 Tilannekuvien ottaminen**

# *Vaiheet:*

- 1. Paina live-näyttönäkymässä -painiketta näyttääksesi valikon.
- 2. Paina 1/, 7 -painiketta ja valitse **Kuvan tyyppi**.
	- **Offline-kuva:** Valitse tämä tyyppi, kun kuvaa analysoidaan HIKMICRO Analyzer -ohjelmalla.
	- **Lämpökuva:** Valitse tämä tyyppi mukautettua ohjelmistokehitystä varten.
- 3. Ota tilannevedos vetämällä käynnistintä live-näyttönäkymässä. Live-näkymä pysähtyy ja laite näyttää tilannekuvan lämpötilatietojen kanssa.
- 4. Paina  $\boxed{\Phi}$  -painiketta tallentaaksesi kuvan, paina  $\Box$  -painiketta peruuttaaksesi sen.

### **Huomautus**

Et voi ottaa kuvaa laitteen ollessa yhdistettynä tietokoneeseen.

# <span id="page-11-1"></span>**5.1 Tilannekuvien katsominen**

### *Vaiheet:*

- 1. Paina live-näyttönäkymässä **UM** -painiketta näyttääksesi valikon. 2. Paina 1/1 -painiketta ja valitse **Kuva**.
- 3. Paina **4 / 7** -painiketta valitaksesi kuvan ja paina **49 -painiketta näyttääksesi sen.**
- 4. **Valinnainen: Paina @ -painiketta** poistaaksesi upotuskuvan näyttönäkymän. Paina **A/ T** -painiketta vaihtaaksesi kuvan.
- <span id="page-12-0"></span>5. Poistu painamalla  $\boxed{5}$ .

### **5.2 Vie tilannekuvat**

#### *Tarkoitus:*

Yhdistä laite tietokoneeseesi Type-C-kaapelilla. Voit viedä tallennetut tilannekuvat.

#### *Vaiheet:*

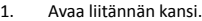

- 2. Yhdistä kamera tietokoneeseen Type-C-kaapelilla ja avaa tunnistettu levy.
- 3. Valitse ja kopioi tilannekuvat tietokoneeseen ja näytä tiedostot.
- 4. Irrota laite tietokoneesta.

### **Huomautus**

- Ohjain asennetaan automaattisesti, kun yhteys muodostetaan ensimmäistä kertaa.
- ÄLÄ irrota laitteen ja tietokoneen yhdistävää Type-C-kaapelia äläkä vedä Micro SD -muistikorttia ulos ohjaimen asentamisen aikana. Muuten laite voi vahingoittua.

# <span id="page-12-1"></span>**6 HIKMICRO Viewer -ohjelman**

# **yhdistäminen**

Laite tukee sekä Wi-Fi-yhteyttä että WLAN-yhteyspistettä. Liitä laite HIKMICRO Viewer -ohjelmaan, jolloin voit ohjata laitetta mobiilisovelluksella.

# <span id="page-12-2"></span>**6.1 Yhdistäminen Wi-Fi:n kautta**

### *Ennen käynnistystä*

Lataa ja asenna sovellus puhelimeesi. *Vaiheet:*

1 Paina live-näyttönäkymässä

-painiketta näyttääksesi valikon.

- 2 Paina  $\sqrt{7}$  -painiketta ja valitse **Wi-Fi**.
- 3 Ota toiminto käyttöön painamalla
- 4 Paina / / v -painiketta valitaksesi Wi-Fi-verkon ja syötä salasana.
- 5 Tallenna ja poistu painamalla kohtaa 口.

# 6 Käynnistä sovellus ja lisää laite online-laitteisiin.

### *Tulos*

Voit tarkastella live-näkymää tai ottaa

tilannekuvia sovelluksen avulla.

### **Huomautus**

Eräät mallit tukevat Wi-Fi-yhteyttä. Katso kyseisen laitteen ohjeet tai tietolehti.

# <span id="page-13-0"></span>**6.2 Yhdistäminen yhteyspisteen kautta**

#### *Ennen käynnistystä*

Lataa ja asenna HIKMICRO Viewer

puhelimeesi.

### *Vaiheet:*

1 Paina live-näyttönäkymässä -painiketta näyttääksesi valikon. 2 Paina  $\sqrt{ }$  / $\sqrt{ }$  -painiketta ja valitse **Yhteyspiste**.

- 3 Ota toiminto käyttöön painamalla
- 4 Aseta salasana.
- 5 Tallenna ja poistu painamalla kohtaa 同.
- 6 Yhdistä puhelimesi laitteen yhteyspisteeseen.
- 7 Käynnistä sovellus ja lisää laite online-laitteisiin.

### *Tulos*

Voit tarkastella live-näkymää tai ottaa tilannekuvia sovelluksen avulla.

# <span id="page-13-1"></span>**7 Kuvan asetukset**

### *Vaiheet:*

- 1. Paina live-näyttönäkymässä painiketta näyttääksesi valikon. 2. Paina  $\boxed{\bullet}$  / $\boxed{\bullet}$  -painiketta ja valitse **Kuva**.
- 3. Paina **Con** painiketta, valitse **Kuva -> Esikatselutila** ja valitse tarvittava esikatselutila.
	- Lämpö: Näytä vain lämpökuva.
	- Fuusio: Optisen kuvan ja lämpökuvan fuusio. Tässä tilassa näkyy fuusioitu kuva kirkkaalla reunalla.
	- Upotuskuva: Näytä osa lämpökuvasta optisessa kuvassa.
	- Optinen: Näytä vain optinen kuva.
- 4. **Valinnainen:** Kun valitaan fuusiotila, on valittava **Fuusiotaso** kohteen etäisyyden mukaan.
- 5. Tallenna ja poistu painamalla kohtaa ල.

# **Huomautus**

Eräät mallit tukevat kuvan asetustoimintoa. Katso kyseisen laitteen ohjeet.

# <span id="page-14-0"></span>**8 Aseta LED-valo**

Paina live-näyttönäkymässä ja valitse **Valkoinen valo** ottaaksesi LED-valon käyttöön tai poistaaksesi sen käytöstä.

# **Huomautus**

Eräät mallit tukevat valkoista valoa. Katso kyseisen laitteen ohjeet tai tietolehti.

# <span id="page-14-1"></span>**9 Kuvakaappaus**

#### *Ennen käynnistystä*

● Yhdistä laite ja tietokone mukana toimitetulla Type-C-kaapelilla ● Asenna tietokoneeseesi HIKMICRO Analyzer -ohjelma, joka tukee

UVC-protokollaa.

### *Vaiheet:*

- 1 Paina live-näyttönäkymässä -painiketta näyttääksesi valikon.
- 2 Paina 1/, D -painiketta ja ota **Kuvakaappaus** käyttöön.
- 3 Avaa HIKMICRO Analyzer -ohjelma ja voit tarkastella live-näkymää ja laitteen toimintaa HIKMICRO Analyzer -ohjelmassa.

# <span id="page-14-2"></span>**10 Ylläpito**

### <span id="page-14-3"></span>**10.1 Laitteen tietojen katsominen**

Paina live-näyttönäkymässä ja valitse **Tietoja** näyttääksesi laitteen tiedot.

# <span id="page-14-4"></span>**10.2 Aseta päivämäärä ja aika**

Paina live-näyttönäkymässä ja valitse **Aika ja päivämäärä** asettaaksesi tiedot.

# <span id="page-15-0"></span>**10.3 Muistikortin alustaminen**

#### *Vaiheet:*

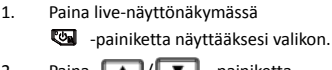

- 2. Paina <u>| ▲ |</u> / | ▼ | -painiketta valitaksesi toiminnon **Alusta muisti**.
- 3. Paina **De** -painiketta ja valitse OK käynnistääksesi muistikortin alustamisen.

### **Huomautus**

Alusta muistikortti ennen sen ensimmäistä käyttökertaa.

# <span id="page-15-1"></span>**10.4 Päivitys**

### *Vaiheet:*

- 1. Yhdistä laite tietokoneeseen Type-C-kaapelilla ja avaa tunnistettu levy.
- 2. Kopioi päivitystiedosto ja tallenna se laitteen juurihakemistoon.
- 3. Irrota laite tietokoneesta.
- 4. Laite päivittyy automaattisesti, kun käynnistät sen uudelleen. Päivitysprosessi näkyy päänäkymässä.

# **Huomautus**

Laite käynnistyy automaattisesti uudelleen päivityksen jälkeen. Näet nykyisen version kohdasta **Valikko > Tietoja**.

# <span id="page-15-2"></span>**10.5 Laitteen asetusten palautus**

Paina live-näyttönäkymässä <a>>
Baina live-näyttönäkymässä ja valitse **Palauta** alustaaksesi laitteen ja palauttaaksesi oletusasetukset.

# <span id="page-15-3"></span>**11 Liite**

# <span id="page-15-4"></span>**11.1 Materiaalin yleinen emissiivisyys**

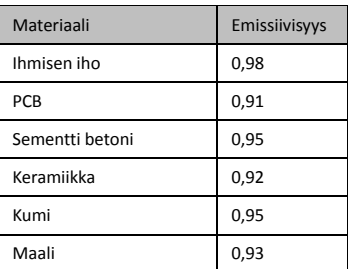

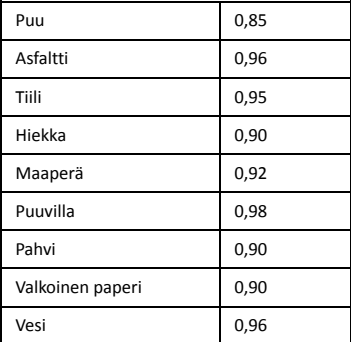

# <span id="page-16-0"></span>**11.2 Usein kysytyt kysymykset (UKK)**

# K: Latauksen merkkivalo vilkkuu punaisena. V: Tarkasta alla olevat kohdat.

- 
- 1. Tarkasta, onko laite ladattu normaalilla virtasovittimella.
- 2. Varmista, että ympäristön lämpötila on yli 0°C (32°F).

#### K: Kaappaus epäonnistui

- V: Tarkasta alla olevat kohdat:
- 1. Onko laite yhdistetty tietokoneeseen ja onko kaappaustoiminto käytettävissä.
- 2. Onko tallennustila täynnä.
- 3. Onko laitteen akku vähissä.

#### K: Tietokone ei tunnista kameraa.

V: Tarkasta, onko laite yhdistetty tietokoneeseen asianmukaisella Type-C-kaapelilla.

#### K: Kameraa ei voi käyttää tai se ei vastaa.

V: Pidä  $\overline{\mathbb{C}\mathbb{B}}$  -painiketta painettuna käynnistääksesi kameran uudelleen.

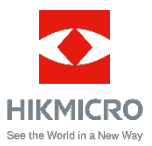